# PLATAFORMA TIC Full de càlcul · MS EXCEL: 7. CANVIS D'ESTRUCTURA

Anem a utilitzar els mètodes disponibles en Excel per a modificar l'aspecte de les files, columnes, l'aspecte general d'una full de càlcul i obtenir així un aspecte més presentable.

## Alt de fila

Excel2003 ajusta automàticament l'altura d'una fila depenent del tipus de lletra més gran utilitzat en aquesta fila. Per exemple, quan el tipus de lletra major de la fila 2 és Arial de 10 punts, l'altura d'aquesta fila és 12,75. Si apliquem Estafis New Roman de 12 punts a una cel·la de la fila 2, l'altura de tota la fila passa automàticament a 15,75.

Eormato

會

Celdas...

Columna

Autoformato...

Formato condicional...

Eila

Hoja

Estilo...

 $Ctrl + 1$ 

 $\blacksquare$ 

¥

¥

Alto...

Ocultar

Mostrar

Autoajustar

Si desitgem modificar l'altura d'alguna fila, podem utilitzar dos mètodes:

El primer mètode consisteix a utilitzar el menú. Per a això, seguirem els següents passos:

Seleccionar les files a les quals vulguis modificar l'altura. En cas de no seleccionar cap, es realitzarà l'operació a la fila en la qual ens trobem.

Seleccionar del menú Format i l'opció Fila.

S'obrirà altre submenú.

Triar l'opció Alt...

Apareixerà el quadre de diàleg Alt de fila de la dreta en el qual hauràs d'indicar l'alt de la fila, per a indicar decimals utilitzar la coma ",".

Escriure l'altura desitjada, en aquest cas està 12,75 que és l'altura que té la fila per defecte.

Fer clic sobre el botó Acceptar perquè els canvis es facin efectius.

El segon mètode consisteix a utilitzar el ratolí. Per a això:

Col·locar el punter del ratolí en la línia situada sota nombre de la fila que desitgis modificar, en la capçalera de la fila.

El punter del ratolí adopta la forma d'una fletxa de dues puntes, tal com:

 Mantenir premut el botó del ratolí, i arrossegar la línia a la nova posició. Conforme movem el ratolí, l'altura de la fila canvia.

Al final soltar el botó del ratolí.

Autoajustar

Si hem modificat l'altura d'una fila, podem redimensionarla per a ajustar-la a l'entrada més alta de la fila, utilitzant dos mètodes distints.

El primer mètode consisteix a utilitzar el menú. Per a això:

Selecciona les files a les quals desitgis modificar l'altura.

Desplega el menú Format.

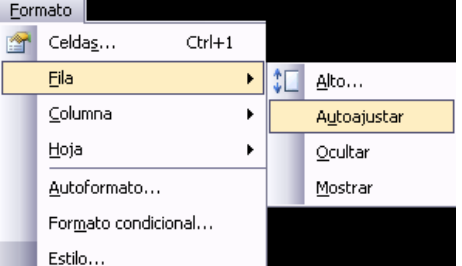

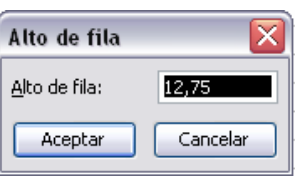

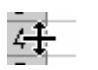

## Tria l'opció Autoajustar.

Aquest segon mètode és molt més ràpid:

Situar-se sobre la línia divisòria per sota de la fila que desitges modificar, en la capçalera de la fila.

Tal com vam veure a l'hora de modificar l'altura amb el ratolí, el punter del ratolí es convertirà en una fletxa de dues puntes.

Feix doble clic, la grandària es reajustarà automàticament.

### Ample de columna

En Excel2003 l'amplària per defecte d'una columna és de 8,43 caràcters o 10,71 punts. Sovint, l'amplària estàndard d'una columna no és suficient per a visualitzar el contingut complet d'una cel·la.

Si desitgem modificar l'amplària d'alguna columna, podem utilitzar dos mètodes:

El primer mètode consisteix a utilitzar el menú. Per a això, seguirem els següents passos:

Seleccionar les columnes a les que vols modificar l'amplària. En cas de no seleccionar cap, es realitzarà l'operació a la columna en la qual ens trobem.

Desplegar el menú Format.

Triar l'opció Columna.

S'obrirà altre submenú.

Triar l'opció Ample...

Apareixerà el quadre de diàleg de la dreta.

Escriure l'amplària desitjada.

Fer clic sobre el botó Acceptar.

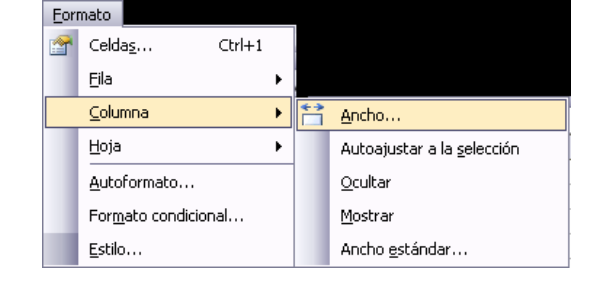

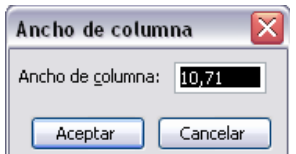

El segon mètode consisteix a utilitzar el ratolí. Per a això:

Situar el punter del ratolí en la línia situada a la dreta del nom de la columna que desitgis modificar, en la capçalera de la columna.

El punter del ratolí adopta la forma d'una fletxa de dues puntes, tal com:

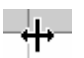

Mantenir premut el botó del ratolí, i arrossegar la línia a la nova posició.

Observa com conforme ens movem l'amplària de la columna va canviant.

Soltar el botó del ratolí quan l'ample de la columna sigui el desitjat.

### Autoajustar a la selecció

Podem modificar l'amplària d'una columna per a acomodar-la a la dada d'entrada més ample, utilitzant dos mètodes distints.

Formato

El primer mètode consisteix a utilitzar el menú. Per a això:

Seleccionar les columnes a les que desitgis modificar l'amplària.

Desplegar el menú Format.

Triar l'opció Columna.

S'obrirà altre submenú.

Eligir l'opció Autoajustar a la selecció.

El segon mètode és molt més ràpid.

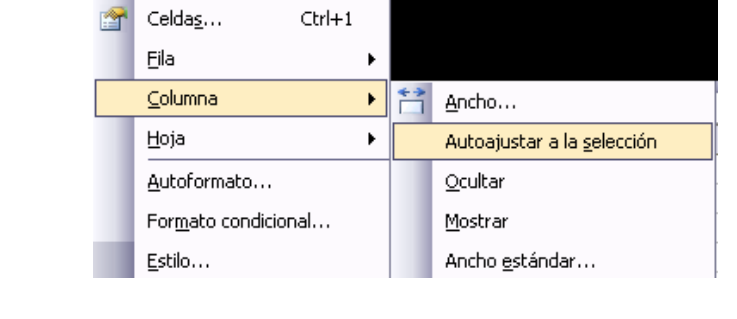

Situar-se sobre la línia divisòria a la dreta de la columna que desitges modificar, en la capçalera de la columna.

Tal com vam veure a l'hora de modificar l'amplària amb el ratolí, el punter del ratolí es convertirà en una fletxa de dues puntes.

Fer doble clic, automàticament s'ajustarà la grandària de la columna al major text que hagis introduït en la columna.

Canviar el nom de la fulla.

Com ja saps, en Excel creem llibres de treball formats per diverses fulles. Per defecte cada fulla es referencia com Fulla1, Fulla2,....

Si treballem amb diverses fulles dintre del llibre és aconsellable utilitzar un nom de fulla per a identificar-la de forma més ràpida, així si utilitzem una fulla per a manejar els ingressos i despeses de cada mes, la primera fulla es podria nomenar Gener , la segona Febrer ,...

La longitud màxima dels nom de les fulles és de 31 caràcters.

No pot haver dos fulls de càlcul dintre del mateix llibre de treball amb el mateix nom.

Si desitgem modificar el nom d'una fulla, podem utilitzar dos mètodes:

El primer mètode consisteix a utilitzar el menú. Per a això, seguir els següents passos:

Situar-se en la fulla a la qual es vol canviar el nom.

Seleccionar el menú Format i Triar l'opció Fulla

S'obrirà altre menú.

Seleccionar l'opció Canviar nom.

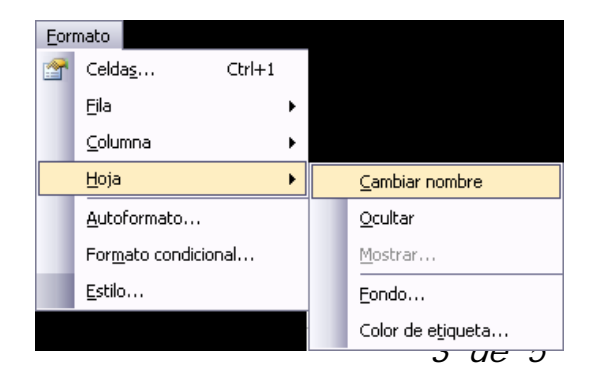

Si et fixes en l'etiqueta de la fulla, el seu nom Fulla1 se seleccionarà, tal com: Hoja1

Escriure el nou nom i prémer INTRO.

El segon mètode és molt més directe i ràpid:

Fer doble clic sobre el nom de la fulla en la seva etiqueta

Escriure el nou nom de la fulla.

Prémer INTRO.

Ocultar fulles

.

Si desitges ocultar fulls de càlcul del llibre de treball, seguir els següents passos:

Seleccionar les fulles a ocultar.

No es poden seleccionar totes les fulles, haurà de quedar almenys una en el llibre de treball.

Seleccionar el menú Format.

Triar l'opció Fulla.

Apareixerà altre submenú.

Seleccionar l'opció Ocultar.

#### Mostrar fulles ocultes

Si desitgem mostrar fulles ocultes, seguir els següents passos:

Seleccionar el menú Format.

Triar l'opció Fulla.

Apareixerà altre submenú.

Triar l'opció Mostrar...

Apareixerà el quadre de diàleg Mostrar de la dreta amb les fulles ocultes.

Seleccionar la fulla a mostrar.

Fer clic a Acceptar.

Canviar el color a les etiquetes de fulla

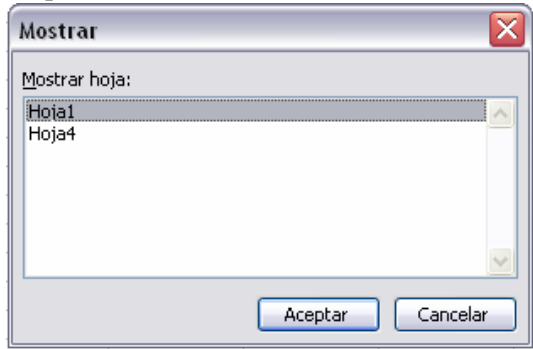

Excel2003 també ens permet canviar o assignar un color a les etiquetes de les fulls de càlcul. Per a això, seguir els següents passos:

Seleccionar el menú Format.

Triar l'opció Fulla.

Apareixerà altre submenú.

Triar l'opció Color d'etiqueta...

Apareixerà el següent quadre de diàleg de la dreta.

Seleccionar el color desitjat

Fer clic a Acceptar.

N Hoja $1 \;$  / Hoja $2 \;$  / Hoja $3 \;$  **Hoja** $4 \;$ 

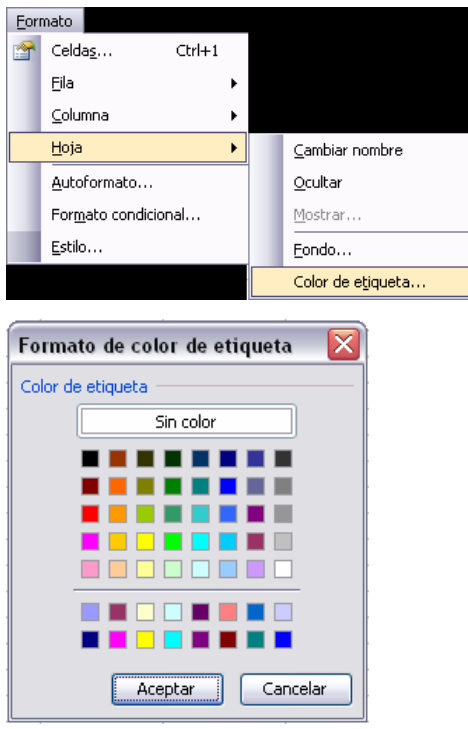